Control 9 Client Order-No. : 2078 00

**Operating instructions** 

## **1 Safety instructions**

Electrical equipment may only be installed and fitted by electrically skilled persons.

Failure to observe the instructions may cause damage to the device and result in fire and other hazards.

Danger of electric shock. Always disconnect device before working on it. At the same time, take into account all circuit breakers that supply dangerous voltage to the device.

Do not operate the device with sharp or pointed objects. The touch-sensitive surface could be damaged.

Do not use any sharp objects, acids or organic solvents for cleaning. Device can be damaged.

These instructions are an integral part of the product, and must remain with the end customer.

## **2** Device components

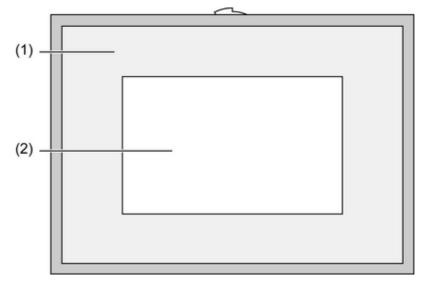

Figure 1: Front view

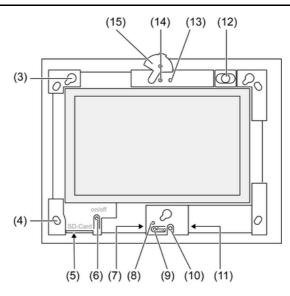

Figure 2: Front view without Design frame

- (1) Design frame
- (2) Touchscreen surface
- (3) Bracket for Design frame
- (4) Holes for wall fastening
- (5) Slot for SD memory card
- (6) On/off push-button
- (7) Programming interface for future applications
- (8) Prog. LED for future applications
- (9) Prog. push-button for future applications
- (10) Internal microphone
- (11) USB connection
- (12) Internal loudspeaker
- (13) Camera operating display
- (14) Internal camera
- (15) Panel for internal camera

## **3** Function

#### Intended use

- Visualisation of system statuses and information on building automation
- Concealed mounting in interior areas flush to the wall in a Control 9 installation housing (see Accessories chapter), or with adapter frame in installation housing for information terminal

#### **Product characteristics**

- Illuminated programmable graphic colour screen TFT, 800x480 pixels, 16.7 million colours
- Touchscreen, operation via touch directly on the screen, operation via touch directly on the screen
- Operating system: Windows Embedded Standard 2009
- Fitting position horizontal or vertical
- Integrated camera, hideable, e.g. for door communication
- Integrated loudspeaker
- Interfaces from, behind Design frame: USB, SD memory card
- Interfaces accessible from rear: USB, Ethernet, Stereo Audio-In, Stereo Audio-Out, Video-In

#### **Operating system: Windows Embedded**

The operating system is based on Microsoft<sup>®</sup> Windows<sup>®</sup> XP Professional in a memory-optimised version. All the components required for the device function are preinstalled. Additional drivers or programs, e.g. Gira software package QuadClient, can be installed at any later time.

## 4 Operation

#### Cleaning the touchscreen

The touchscreen requires regular cleaning in order to guarantee the optimum touch sensitivity. Keep the screen free of foreign bodies and dust. Use a soft, lint-free cloth to clean the screen. If needed, moisten the cleaning cloth slightly.

- i Do not use sharp cleaning agents, acids or organic solvents.
- i Keep moisture from penetrating into the device. Do not spray the cleaning agent directly onto the screen surface.
- i Do not use sharp objects for cleaning.

#### Removing the Design frame

Certain operating elements are only accessible when the Design frame has been removed.

- Hold the bottom of the Design frame with both hands.
- Carefully push the Design frame upwards and to the first upwards and left in the case of vertical mounting.
- When the Design frame is loose in the bracket, pull it carefully away from the wall.

#### Mounting the Design frame

- Insert the Design frame into the brackets (3) in the right position.
- Carefully push the Design frame downwards until it engages.

#### Switching a device on or off

The On/off push-button (6) can be reached when the Design frame (1) has been removed.

- Switching on: Press the push-button (6).
  The panel switches on after about 2 seconds.
  The operating system is launched.
- Switching off: Press the push-button (6) briefly.
  or -
- Press the "Start" button and select the "Shut Down" command in the Start menu. In the subsequent list box, select "Shut Down" again and press the "OK" button.
   The operating system shuts down and switches off.
- i Alternatively, the device can be shut down into Standby mode. Operating the touchscreen immediately reactivates the function.
- i When delivered, the device logs in automatically with the username **Control** and the password **gira**. Additional users can be added to the system at any time and the settings changed.

#### Carrying out a reset

If the panel can no longer be operated, e.g. after a program has crashed, then the device can be reset and switched off. Any unsaved data will be lost.

The On/off push-button (6) can be reached when the Design frame (1) has been removed.

Press the push-button (6) for approx. 5 seconds.
 The device switches off after about 5 seconds.

#### Touch-sensitive surface

The display screen features a touch-sensitive surface, the so-called touchscreen. The device is operated by touching the screen surface with a finger or a special touchscreen stylus (not included in the scope of delivery).

i Do not operate the touchscreen with sharp or pointed objects.

#### Graphical user interface

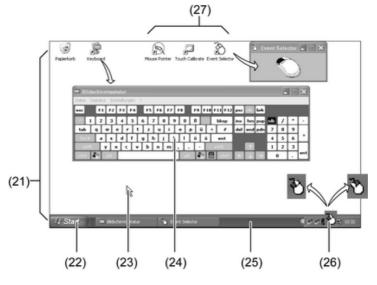

Figure 3: Monitor elements

- (21) Windows desktop
- (22) Start menu
- (23) Mouse pointer
- (24) On-screen keyboard
- (25) Windows taskbar
- (26) Icon for mouse button switch
- (27) Preinstalled programs for screen control

Operation is carried out using a mouse pointer (23), which follows the operations of the touchscreen. Brief touches of the screen are interpreted as actuation of the mouse buttons. Pressing the icon (26) in the information area of the taskbar (25) allows switching of the mouse button. Text can be input using the Windows on-screen keyboard (24).

When delivered, programs are preinstalled on the desktop (27). These are used to switch the mouse pointer on and off, to calibrate the touchscreen and to switch the mouse buttons.

i Additional operating devices, such as a keyboard or a mouse, can be connected to the USB interface.

#### File-based write filter

The device contains an SSD drive with no moving parts as a mass storage facility. To prevent accidental changes to the configuration, the drive is protected by a file-based write filter - FBWF. Write operations to the protected are a diverted to a virtual drive in the RAM. Changes to this data are shown in the directory but are only available until the device is restarted. The previous data is restored is the device is switched-off or there is a power failure.

Changes to the "My Documents" directory are excluded from write-protection and are always applied.

The write filter must be switched off:

- When directories are created, which are to remain intact after a restart,
- When programs are installed.

The system must be restarted:

- When the write filter is switched on or off,
- When the size of the virtual drive is changed,
- When memory compression is switched on or off.

The user can change the settings for the file-based write filter.

#### Screen settings

In the information area of the taskbar, it is possible to open service programs for screen settings, e.g. for screen brightness and the calibration of the touchscreen.

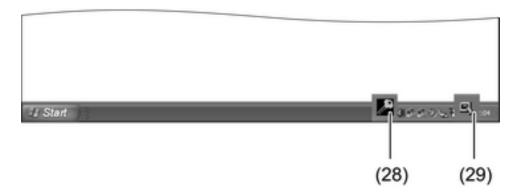

Figure 4: Icons for service programs

Settings for screen brightness, screen alignment or changing write-protection:

- Select the icon (28) with the mouse pointer.
  - The menu for the service program opens.
- Select the required items and make the appropriate settings.

Changing the settings for mouse pointer or the touch screen:

- Select the icon (29) with the mouse pointer. The menu for the service program opens.
- Select the required items and make the appropriate settings.

#### Installing programs

Before installing additional programs, take the system requirements of the programs into account.

- Deactivating write filters: select the icon (28) with the mouse pointer.
- Select the menu item "Write protection".

The window for the write filter settings opens.

- Deactivate write protection.
- Press the "Apply" button.
- Press the "Close" button.
- Shut down the panel and restart it.
- Install the program, e.g. from a USB stick.
- Activating write filters: select the icon (28) with the mouse pointer.
- Select the menu item "Write protection".
- Activate write protection.
- Press the "Apply" button.
- Press the "Close" button.
- Shut down the panel and restart it.

#### Updating the operating system

- Download the update from the manufacturer's website and save it to the SD card, USB stick or similar.
- Insert the storage medium in the panel.
- Start the installation and follow the instructions on the screen.

Ţ

## **5** Information for electrically skilled persons

## 5.1 Fitting and electrical connection

## DANGER!

Electrical shock when live parts are touched. Electrical shocks can be fatal. Before working on the device, disconnect all the corresponding miniature circuit breakers. Cover up live parts in the working environment.

#### Mounting and connecting the device

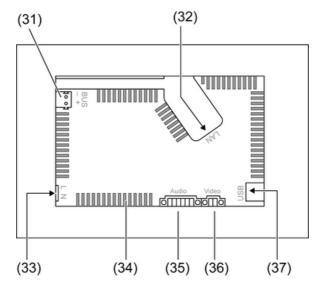

Figure 5: Rear side - Connections

- (31) Connection for future expansion
- (32) Ethernet connection
- (33) Mains connection
- (34) Ventilation openings
- (35) Connection for Audio input and output
- (36) Connection for analogue video input
- (37) USB-2.0 connections
- i Recommendation: Install at eye-level, for optimal reading.

For wall-flush mounting: use a Control-9 installation housing.

For mounting in an installation housing for information terminals: use an adapter frame.

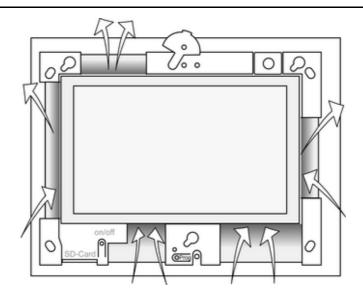

Figure 6: Ventilation openings, front side

Ensure sufficient cooling. Do not cover the ventilation openings on the front and rear side of the appliance box (Figure 6).

 Install the panel-mounted housing in the correct position - horizontally or vertically aligned in the wall.
 Horizontal mounting: observe the labelling OBEN TOP and UNTEN BOTTOM.

Vertical mounting: top side points to the left.

- i Observe the mounting instructions of the installation housing.
- Pull the connecting cables through the designated bushings.

## $\underline{\Lambda}$

### DANGER!

Electrical shock when live parts are touched. The mains voltage and low voltage are located in a shared appliance box. If there is an error, other connected components may carry mains voltage.

Electrical shocks can be fatal.

Always secure the mains voltage with the enclosed tube.

Run the cables so that low voltage wires are securely protected against mains voltage.

- Strip the mains voltage cable to the length of the enclosed tube.
- Pull the supplied tube over the stripped mains voltage wires L and N.
- Connect the mains voltage L and N to terminal (33).
- Connect audio devices to terminal (35) (Figure 7).
- Connection the video device to terminal (36) (Figure 7).

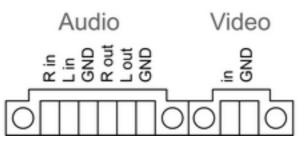

Figure 7: Connection assignment, audio and video connections

| Labelling   | Function                    |
|-------------|-----------------------------|
| Audio R in  | Input, audio signal, right  |
| Audio L in  | Input, audio signal, left   |
| Audio GND   | GND audio inputs            |
| Audio R out | Output, audio signal, right |
| Audio L out | Output, audio signal, left  |
| Audio GND   | GND audio outputs           |
| Video in    | Input, video signal         |
| Video GND   | GND video signal            |

Table: Connection assignment, audio and video connections

Use the Ethernet connection (32) together with the supplied Ethernet adapter plug and Ethernet adapter cable to connect to the IP network.

Pay attention to the correct colour assignment of the wires, EIA/TIA-568-A or -B. This can be found in the documentation of the installed network components and routers.

- i The Ethernet connection on the device is carried out according to EIA/TIA-568-B.
- Connect Ethernet cable to the Ethernet adapter plug. To do this, strip the Ethernet wires, do not skin, and insert into the cover of the adapter plug. Shorten any wires that are jutting out and push the cover onto the adapter plug in the correct position (Figure 8).
- Connect the supplied Ethernet adapter cable to the terminal (32) and Ethernet adapter plug.

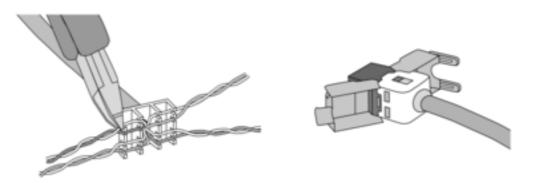

Figure 8: Connection of adapter connector to Ethernet cable

- Install device in panel-mounted housing. Use the screws supplied.
- Insert the Design frame in the correct direction into the designated brackets and push down and to the left - down and to the right for vertical mounting - to fix it.

## 6 Appendix

## 6.1 Technical data

| Supply<br>Rated voltage<br>Mains frequency<br>Fine-wire fuse<br>Standby power<br>Power consumption<br>Power consumption | AC 230 V ~<br>50 / 60 Hz<br>Littelfuse/Wickmann 372 1160 T 1.6 L 250<br>max. 1 W<br>max. 20 W<br>max. 8 W (Display off) |
|----------------------------------------------------------------------------------------------------|----------------------------------------------------------------------------------------------------|
| Ambient conditions<br>Ambient temperature<br>Storage/transport temperature                                              | 0 +35 ℃<br>-10 +70 ℃                                                                                                    |

Relative humidity Safety class System Processor type Clock speed L2 cache System chipset Mass storage RAM Audio controller Display Type Resolution: Number of colours Observation angle Touchscreen Camera Resolution: Connections Audio output Audio input Video input Memory card USB **USB** version Connection Service interface

Connection Network Type Connection Dimensions Dimensions W×H×D Dimensions screen W×H diagonal

## 6.2 Accessories

Design frame for Control 9 Flush-mounted housing/flush-mounted box for Control 9 Flush-mounted housing Adapter frame

## 6.3 Warranty

The warranty is provided in accordance with statutory requirements via the specialist trade.

Please submit or send faulty devices postage paid together with an error description to your responsible salesperson (specialist trade/installation company/electrical specialist trade). They will forward the devices to the Gira Service Center.

# GIRA

15 ... 85 % (No moisture condensation)

Intel Atom<sup>™</sup> Z510 1.1 GHz 512 kB Intel System-Controller Hub US15W 2 GB SSD 1 GB RAM Realtek ALC888

> TFT 22.9 cm [9"], WVGA 800×480 pixels 16.7 millions ± 85 ° resistive

> > 1.3 million pixels

Line-out, Stereo Line-in, Stereo FBAS/CVBS, 1 Vss SDHC, max. 32 GB

1.1/2.0 3× type A (2× back, 1× front)

Mini-USB, type AB, 5-pole

10/100 MBit/s Ethernet RJ45-socket 8/4-pin

283×117×65 mm (without design frame) 195×118 mm 22.9 cm

> Order-No. 2080 .. Order-No. 2082 00

Order-No. 0639 00 Order-No. 2081 00

#### **Gira Giersiepen GmbH & Co. KG** Elektro-Installations-Systeme

Industriegebiet Mermbach Dahlienstraße 42477 Radevormwald

Postfach 12 20 42461 Radevormwald

Deutschland

Tel +49(0)21 95 - 602-0 Fax +49(0)21 95 - 602-399

www.gira.de info@gira.de